#### **FGAJVCD: Journal Voucher Entry Form**

Budget transfers move available budget from one account to another via a journal voucher. To prevent non‐sufficient funds (NSF) issues, always check your budget in FGIBAVL to be certain that you have adequate funds available to cover your expenditures *before* you complete requisitions or procurement card expense journals. If a budget transfer is necessary, process the journal voucher as follows:

- Leave the *Document Number* field blank (the journal number will be generated *automatically*) and click **GO or Alt+Page Down**
- Enter the *Document Total* (sum of both the journal's DEBITS and CREDITS) then **Alt + Page Down**

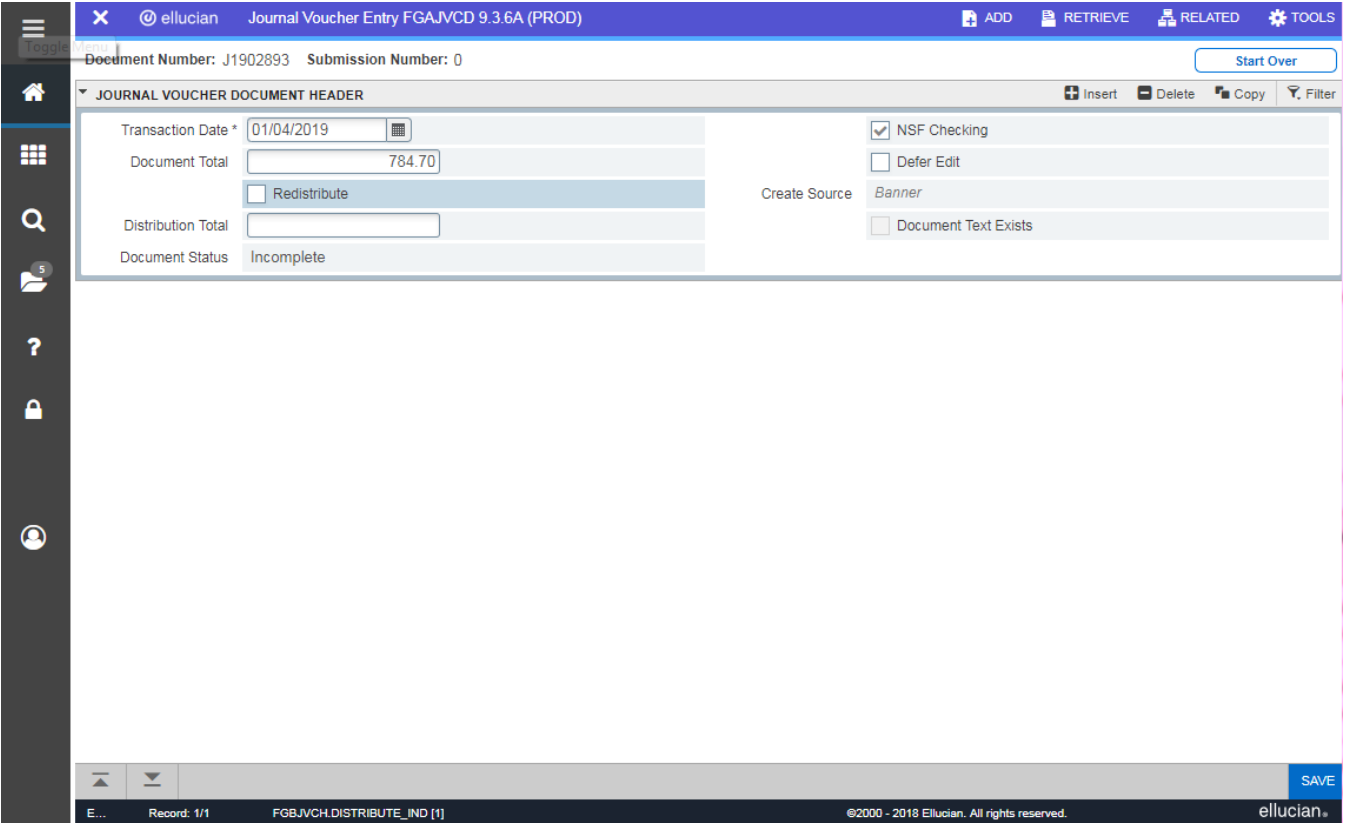

## **FGAJVCD: Transaction Detail Screen**

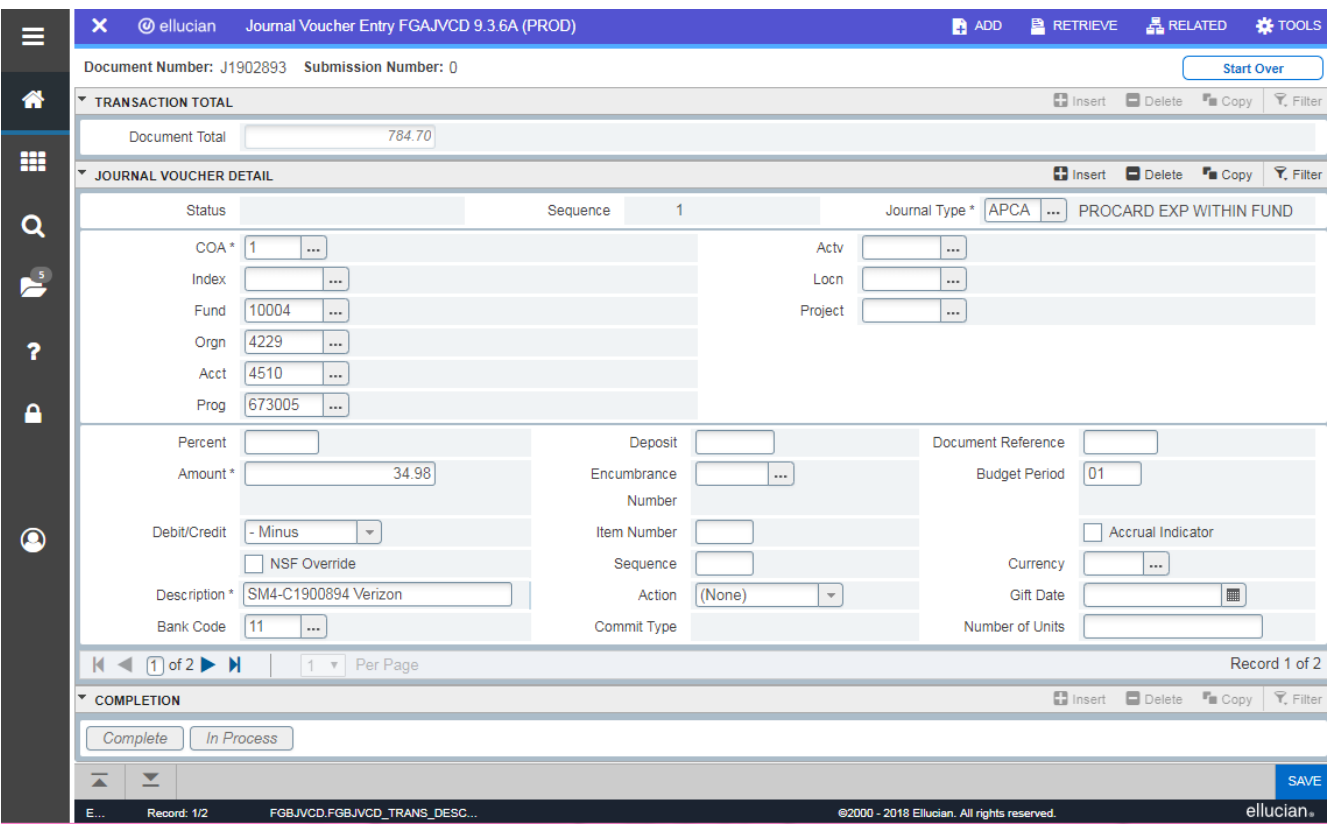

- Tab through the *Sequence* field (number will fill *automatically*) and enter "**APCA" or "APCF**" in *Journal Type*
	- *Use APCA when transferring expense(s) within the same fund*
	- *Use APCF when transferring expense(s) to a different fund*
- Tab to enter the **Fund, Orgn, Acct** and **Prog** codes for the account you are moving the expense out of (- Minus)
- Tab to enter the **Amount** to be transferred then select  **Minus** from the dropdown list.
- Tab to *Description*; include your initials followed by your site code (1-District, 2-Skyline, 3-Cañada, 4-CSM)

CSM Example: LP4-C1900000 Verizon

LP4-C1900001 Verizon (\$Full Amnt) – for partial transfers

**NOTE:** The -Minus (from) and +Plus (to) accounts can be entered in any order and a budget transfer can contain multiple debits and/or credits.

# **Transaction Detail (continued)…**

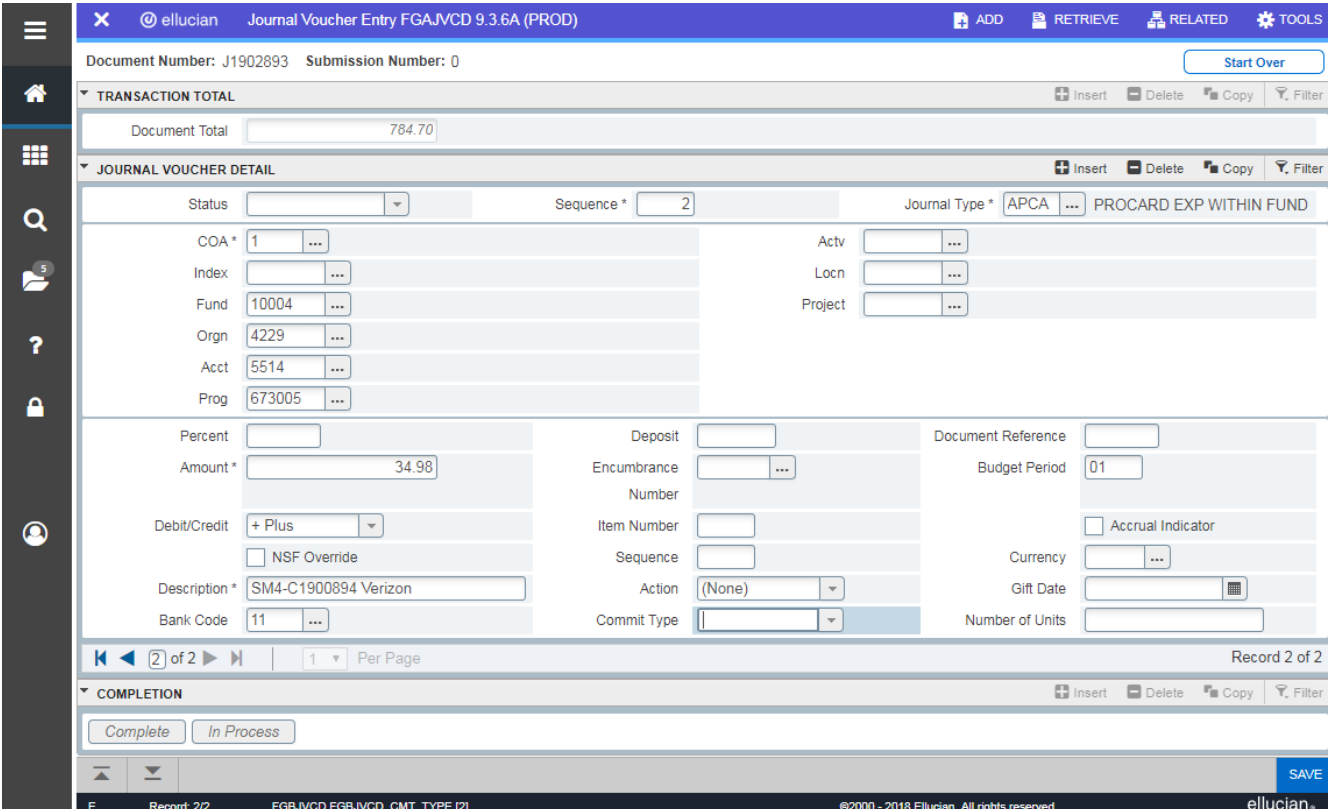

 **Press F4 or Copy** to duplicate the first record (this will save you the time of reentering all the information)

#### **OR**

- Click **Arrow Down** or **Insert** to add the next blank record.
- Tab to make changes (as necessary) to the **Fund, Orgn, Acct** and **Prog** codes for the account you are moving expense to (+ Plus)
- Select **+ Plus** from the dropdown list.
- Tab to enter or adjust the *Description,* if necessary, then **Page Down**

**NOTE:** The Status field (upper left corner near the magnifying glass) must contain "**Postable**" for journal sequence. Press the **Arrow Up** button to view the status of Sequence 1 and **Arrow Down** for the field to fill for Sequence 2.

### **Print Journal Voucher**

To print a copy of the journal voucher, click TOOLS from the top right menu items.

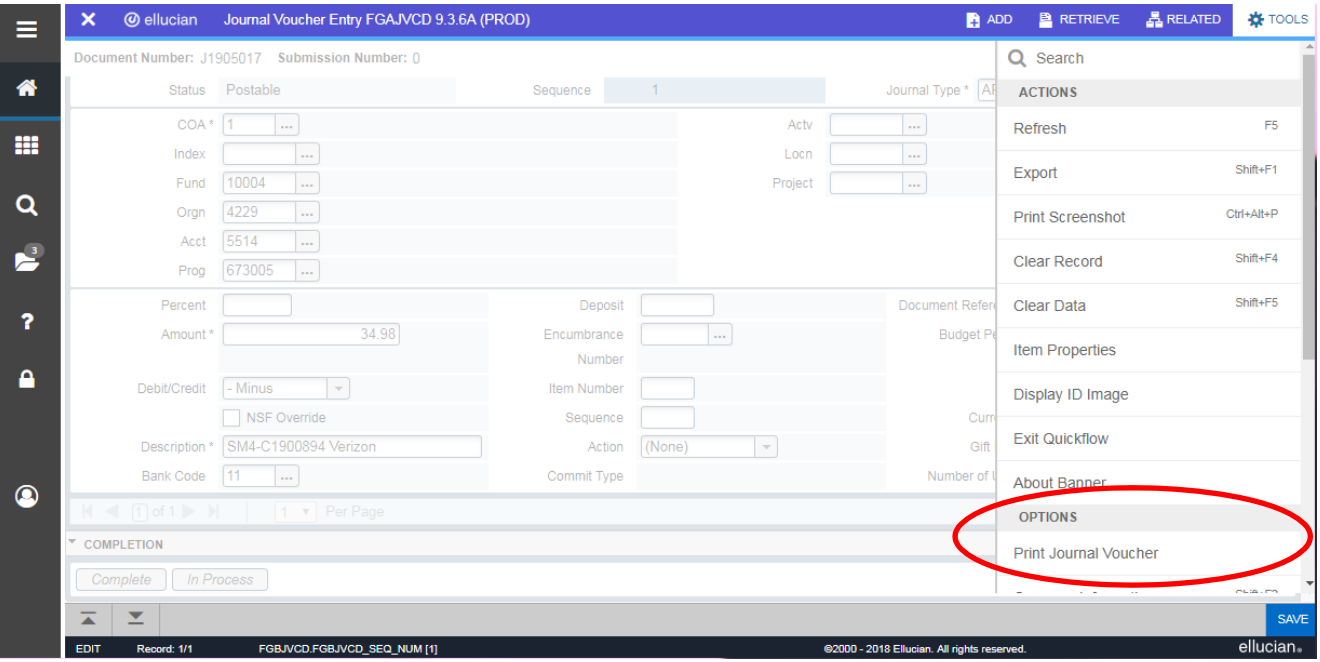

- Select **Print Journal Voucher** from the OPTIONS section.
- The PDF will open in a separate tab, see next page.

# **Print Journal Voucher (continued)…**

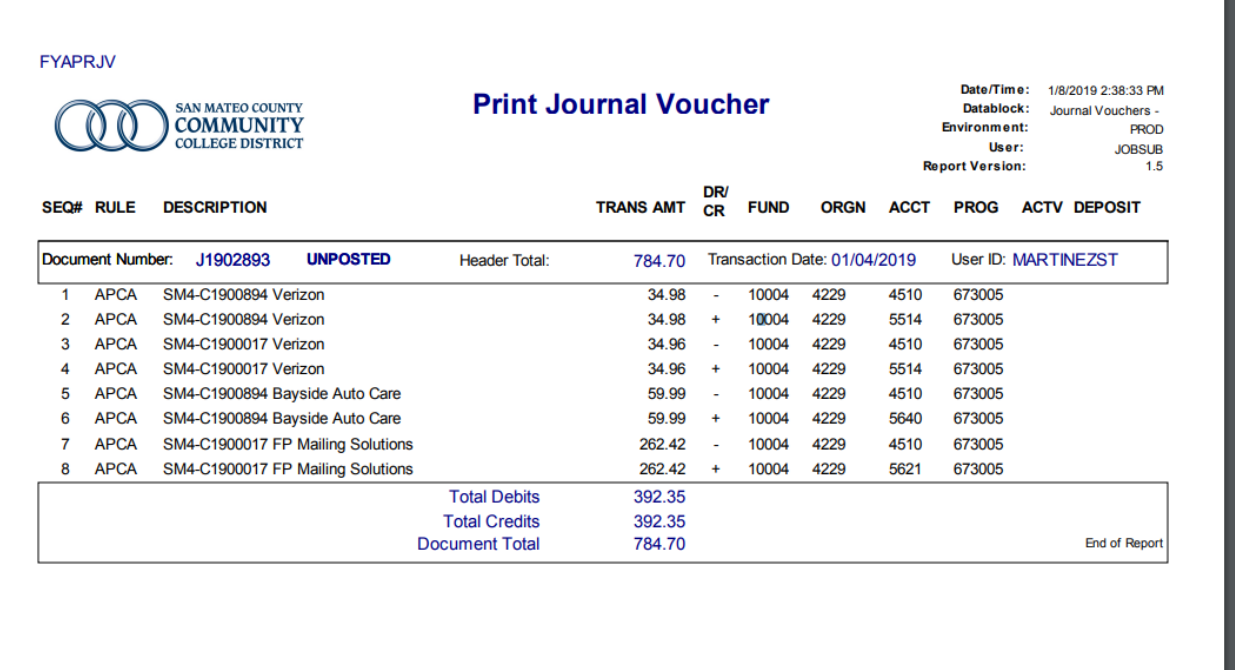

Examine your journal voucher to ensure that: (1) the total Debits **plus** the total Credits **equal** the Document Total, (2) the total Debits **equal** the total Credits, and (3) each sequence has a status of "**Postable**". If your budget transfer contains an error, a message will be displayed at the bottom of the screen. Make any adjustments necessary to bring the journal voucher into balance.

• Return to Banner tab to return to the Journal Voucher Entry Screen.

#### **FGAJVCD: Completion Screen**

If all the Debits and Credits have been entered correctly, the journal may be finalized.**Alt+Page Down** then click **Complete**.

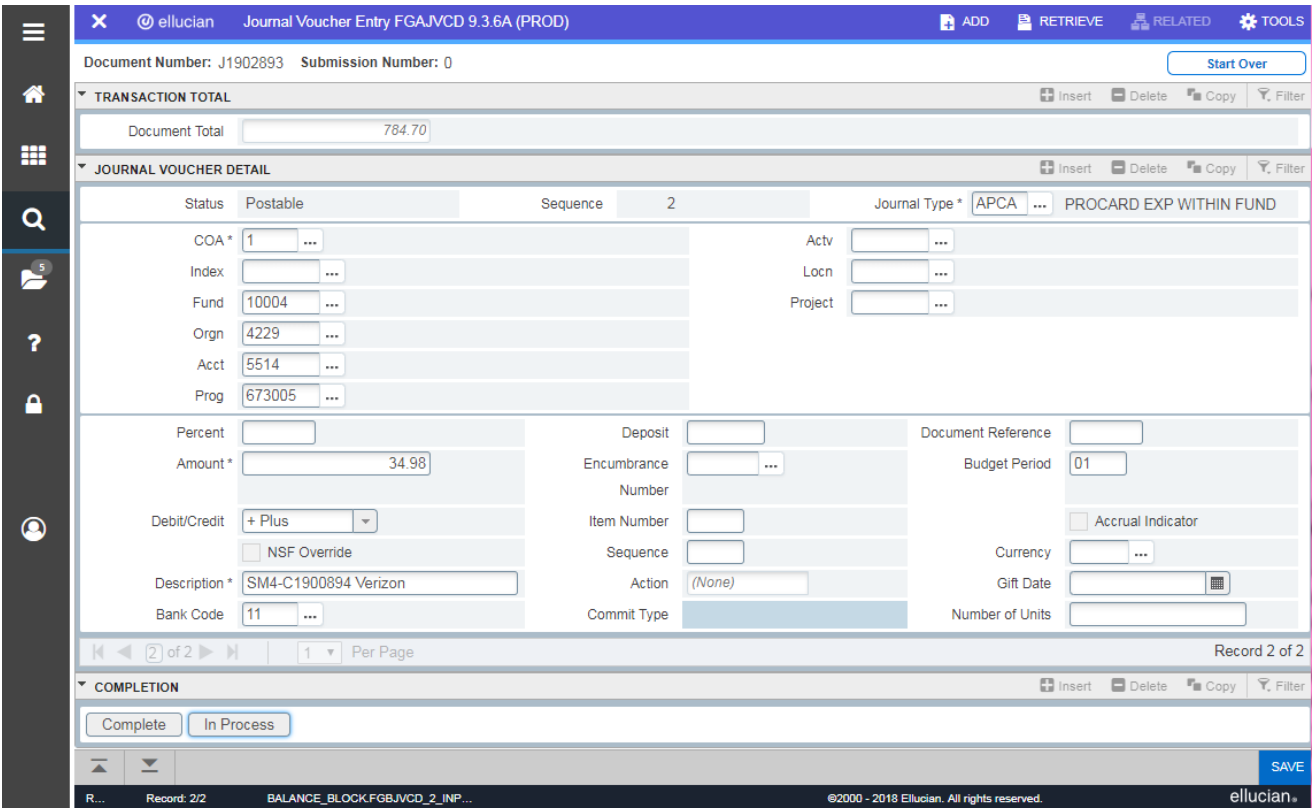

If you DO NOT wish to complete the journal voucher at this time, you have the option of selecting **In Process** – this will enable you to return to the journal voucher and make further changes, if necessary, before completing the Budget Transfer. To return to the *incomplete* JV, enter the journal number in the first FGAJVCD screen and **Page Down.**

**NOTE**: For the purposes of providing the example previously illustrated only one credit and one debit entry was used, however, budget transfer journals may include multiple debit and credit entries.

### **FGIJSUM: Journal Voucher Summary**

To view a journal voucher in summary form, go to the *Related* menu and select **Access Transaction Summary Info** [FGIJSUM]. This form allows you to review the credits and debits, to verify the account codes, and to confirm that the Status for each sequence is "Postable." You can then return to FGAJVCD to make any necessary corrections and/or complete the budget transfer.

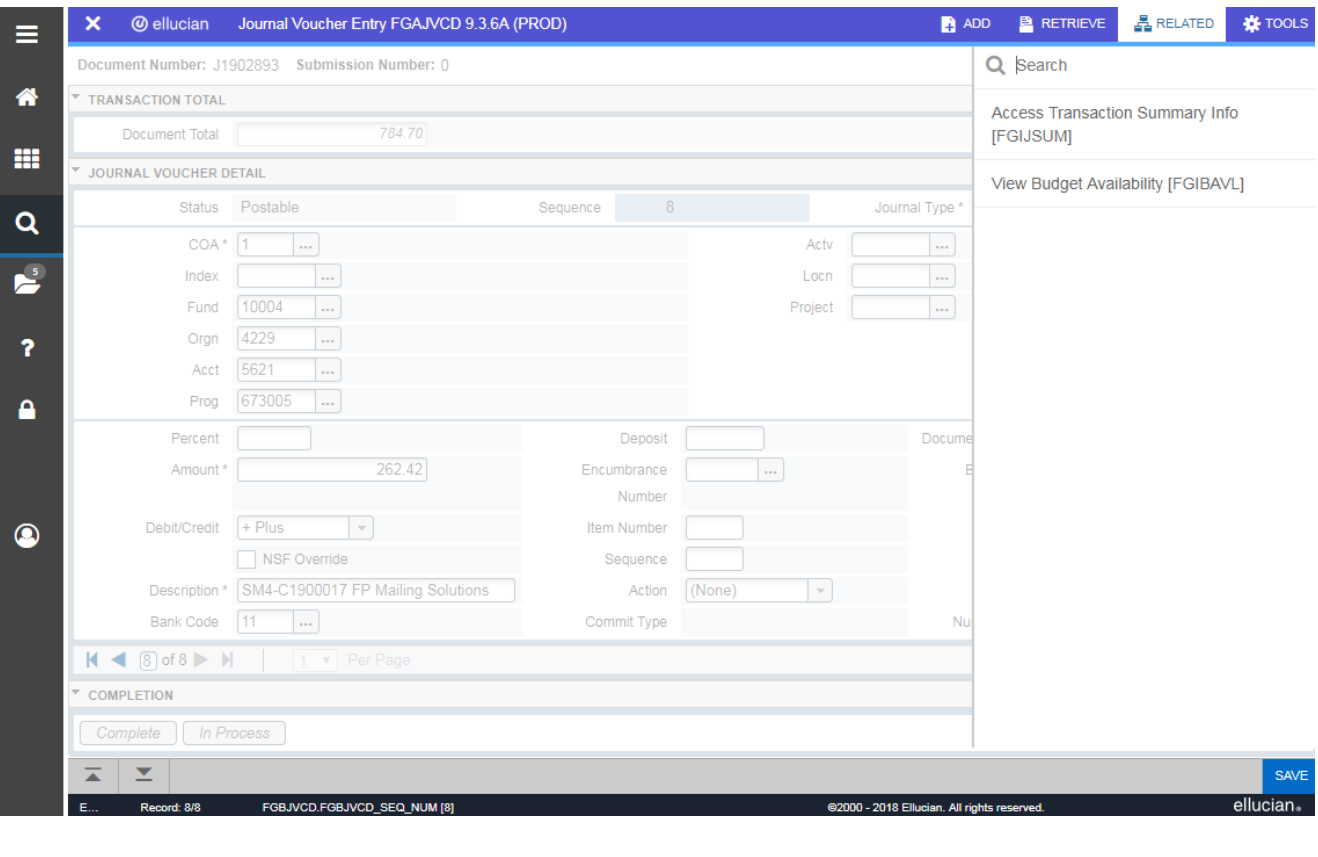

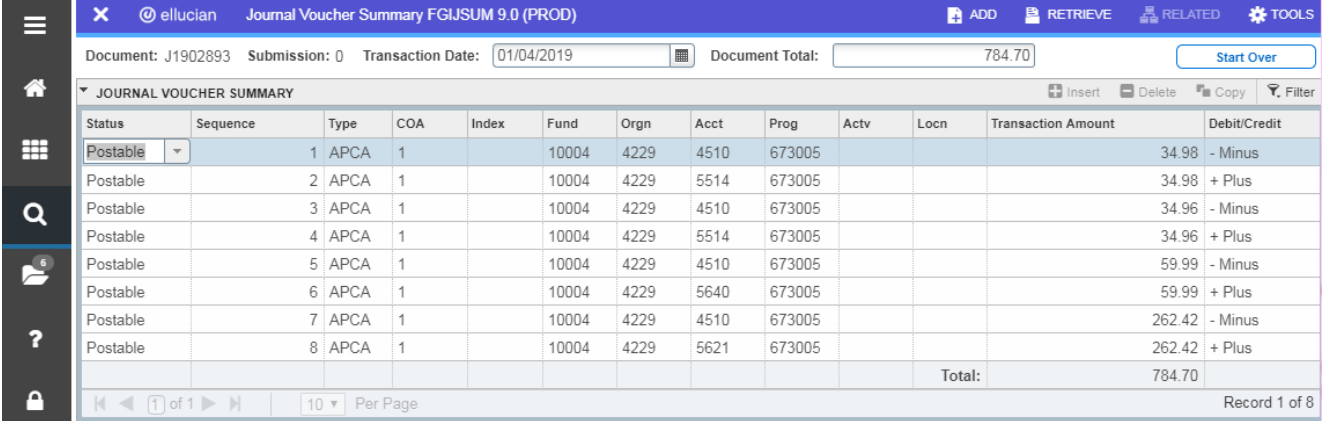

#### **FGIJVCD: List of Suspended Journal Vouchers**

This screen lists all budget and expenditure transfer journals *in process* (both complete and incomplete). Once a journal voucher has been approved, the document will no longer appear in FGIJVCD.

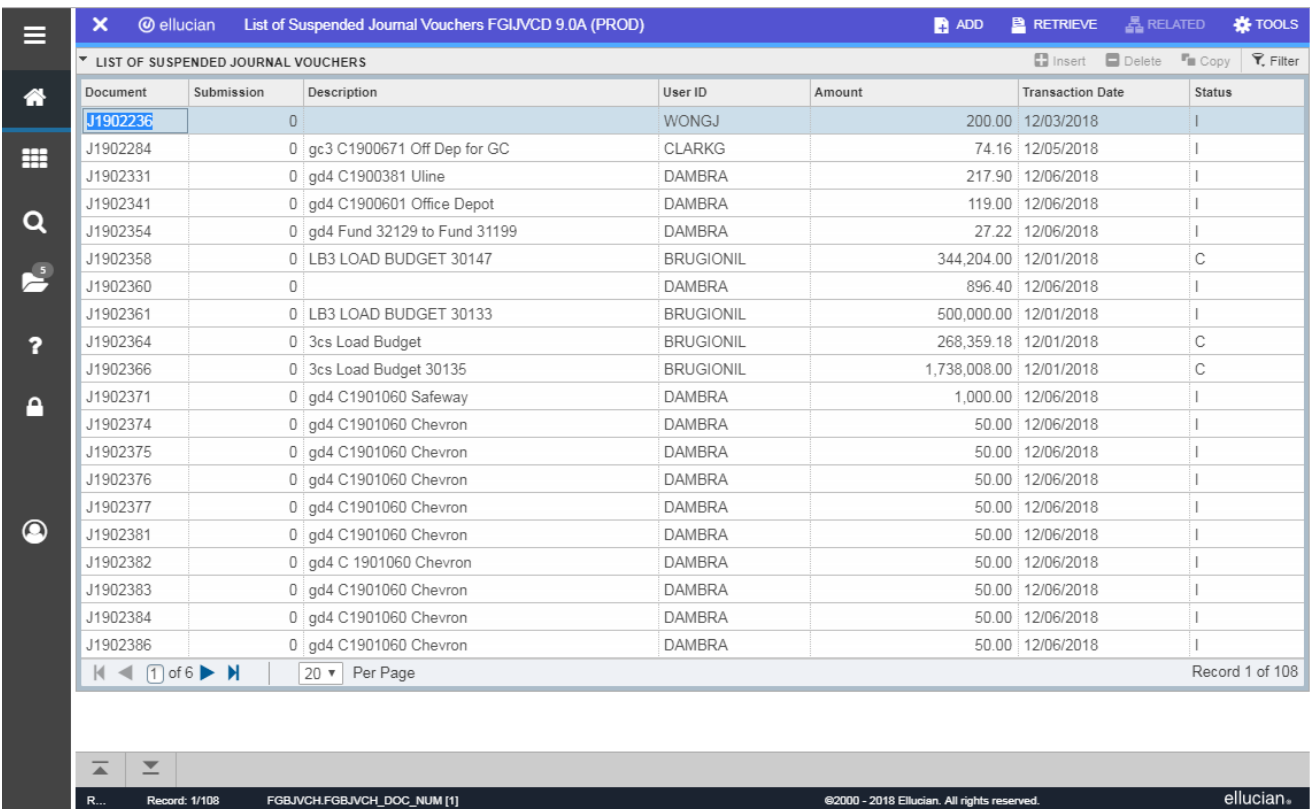

## **FGIJVCD: List of Suspended Journal Vouchers (continued)…**

To view journals vouchers for a specific user, click Filter (top right hand corner under Tools), type the desired name in the *User ID* field in all caps, and execute the query (**F8 or GO**).

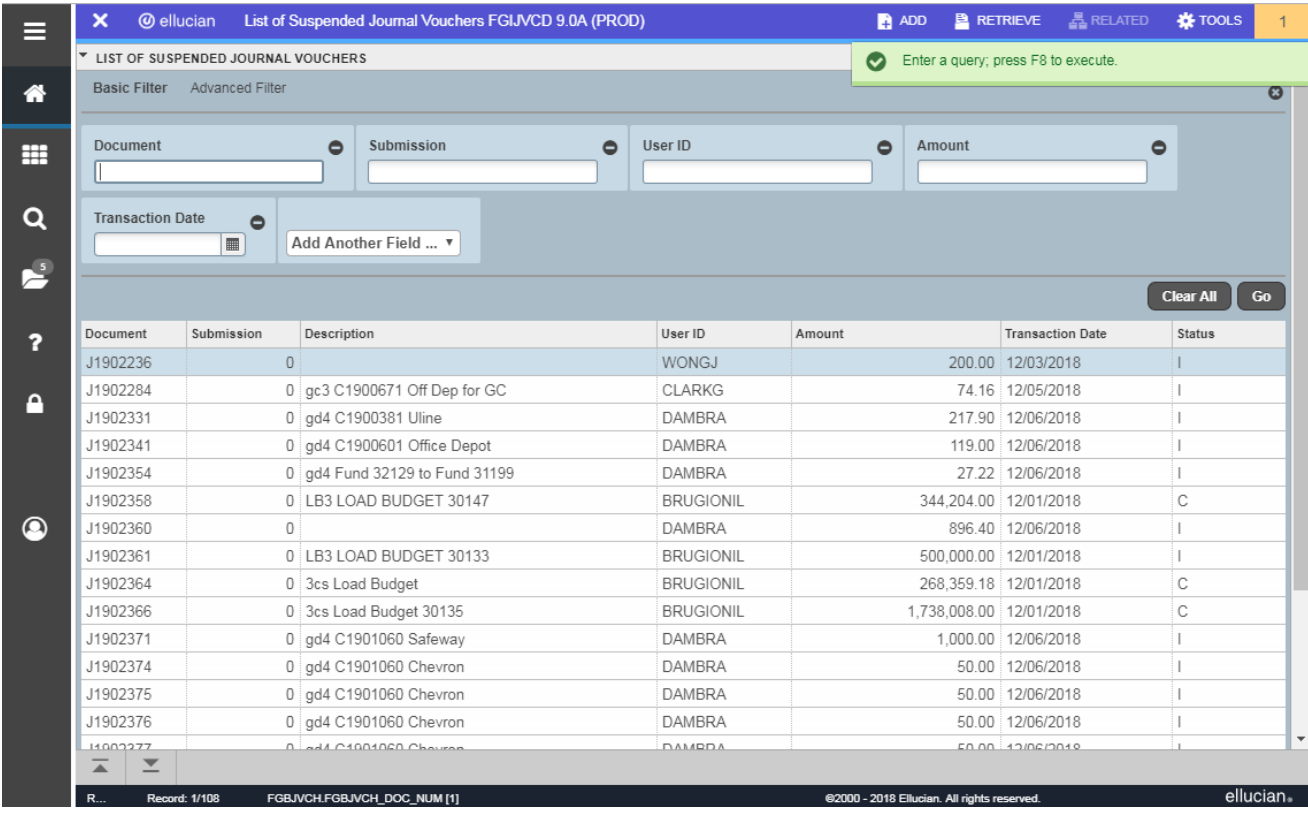

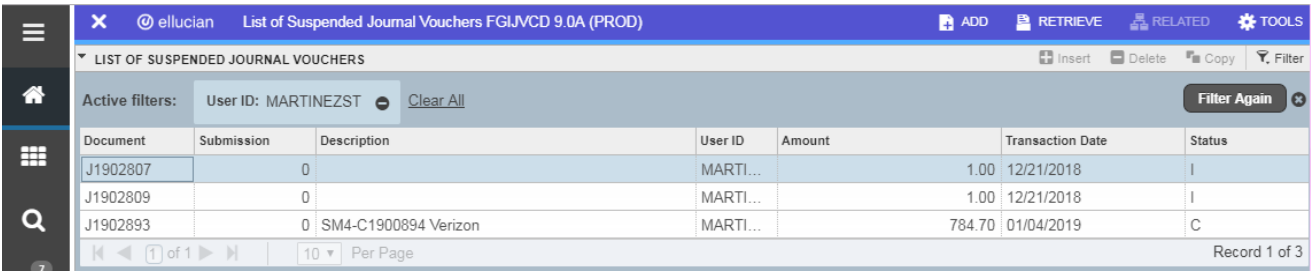

### **FOADOCU: Document by User Screen**

If you have completed a journal voucher but find that it requires an adjustment, FOADOCU allows you to retrieve the JV by means of denying the document *(if it has not already been approved)*.

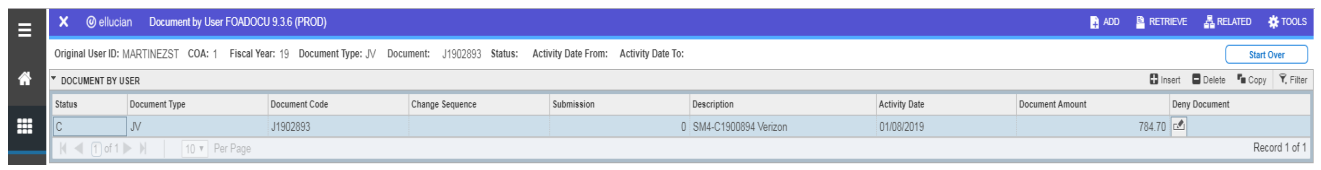

- The *Original User ID* field will fill *automatically* with your User ID
- *COA* (Chart of Accounts) is always "**1**" and the *Fiscal Year* field should default with the current 2-digit fiscal year
- Enter the *Document Type* **"JV"** (Journal Voucher) and Tab
- Enter the desired journal voucher number in the *Document* field and Tab (if the report is run without a document number it will take much longer)
- Use the drop down menu to select the proper *Status* of the document and **GO or Alt+Page Down**
- Click the **Disapprove icon** in the *Deny Document* column next to your document; the JV has now been denied and changes may be made *(to return to the JV, enter the journal number in the FGAJVCD screen and Page Down)*